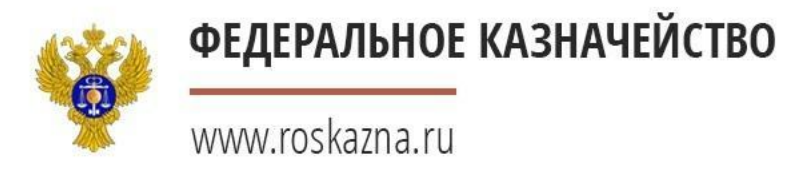

# Перерегистрация пользователей организации в единой информационной системе в сфере закупок

Начальник отдела государственных закупок (контрактной службы) УФК по Архангельской области и Ненецкому автономному округу

**А. Я. Серков**

21 декабря 2016 г.

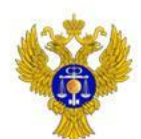

## **1. Осуществить вход в личный кабинет в ЕИС под ЭП действующего администратора организации**

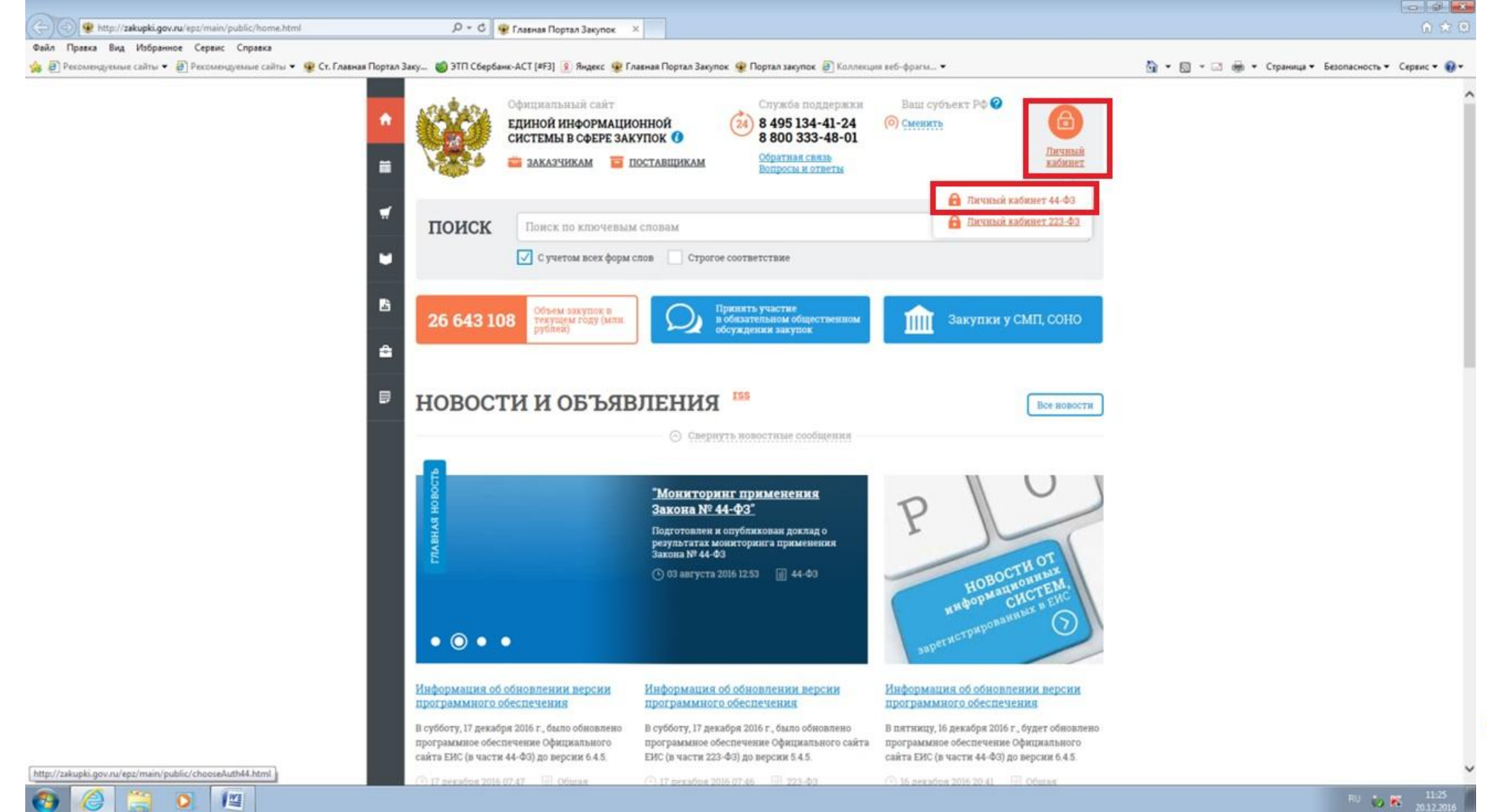

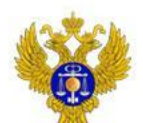

## 2. Выбрать меню для пользователей организаций, зарегистрированных согласно разделу III Порядка

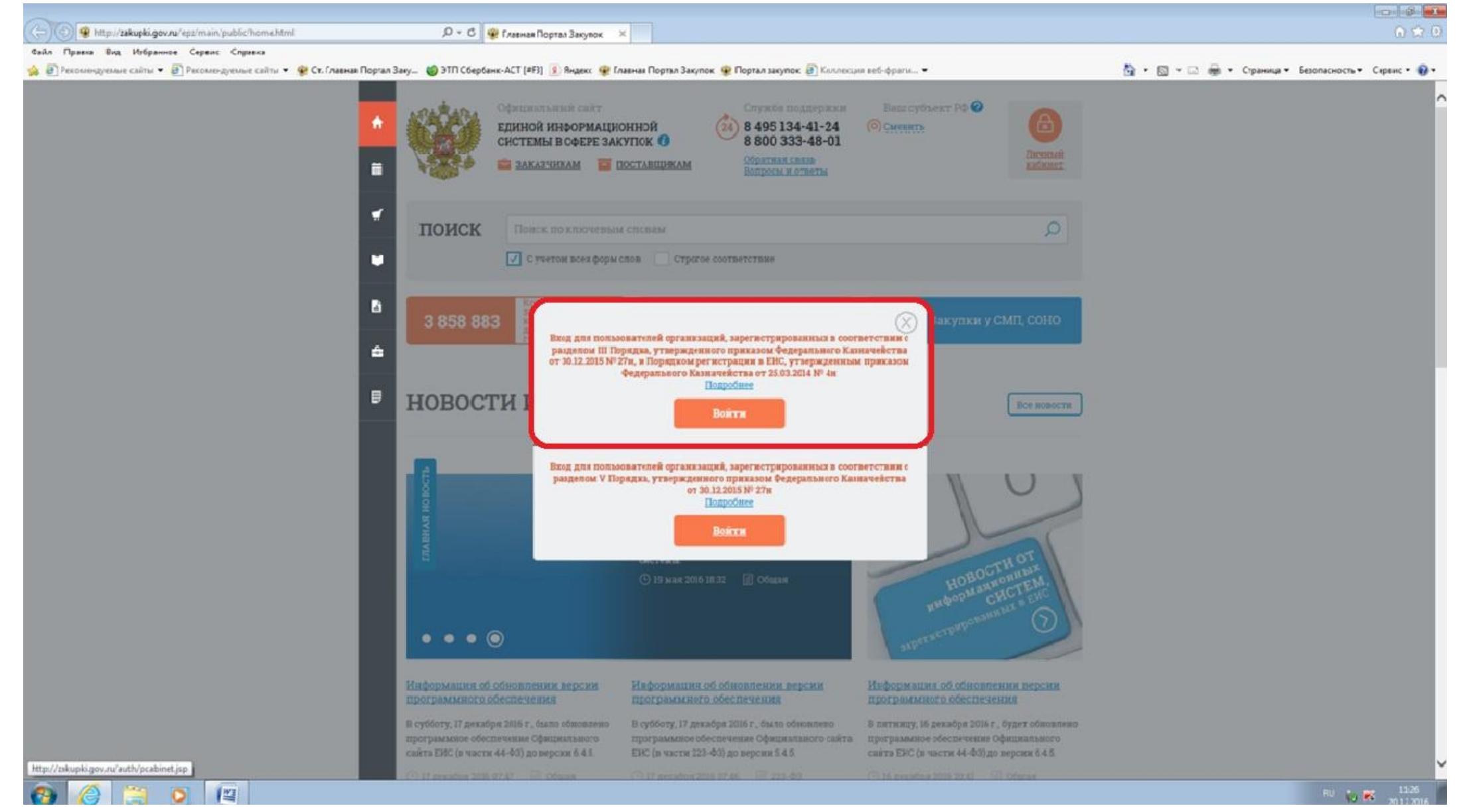

#### 3. Появляется сообщение о необходимости перерегистрации ФЕДЕРАЛЬНОЕ КАЗНАЧЕЙСТВО пользователей. Необходимо выйти из ЛК и зайди под руководителем проверить ЛК

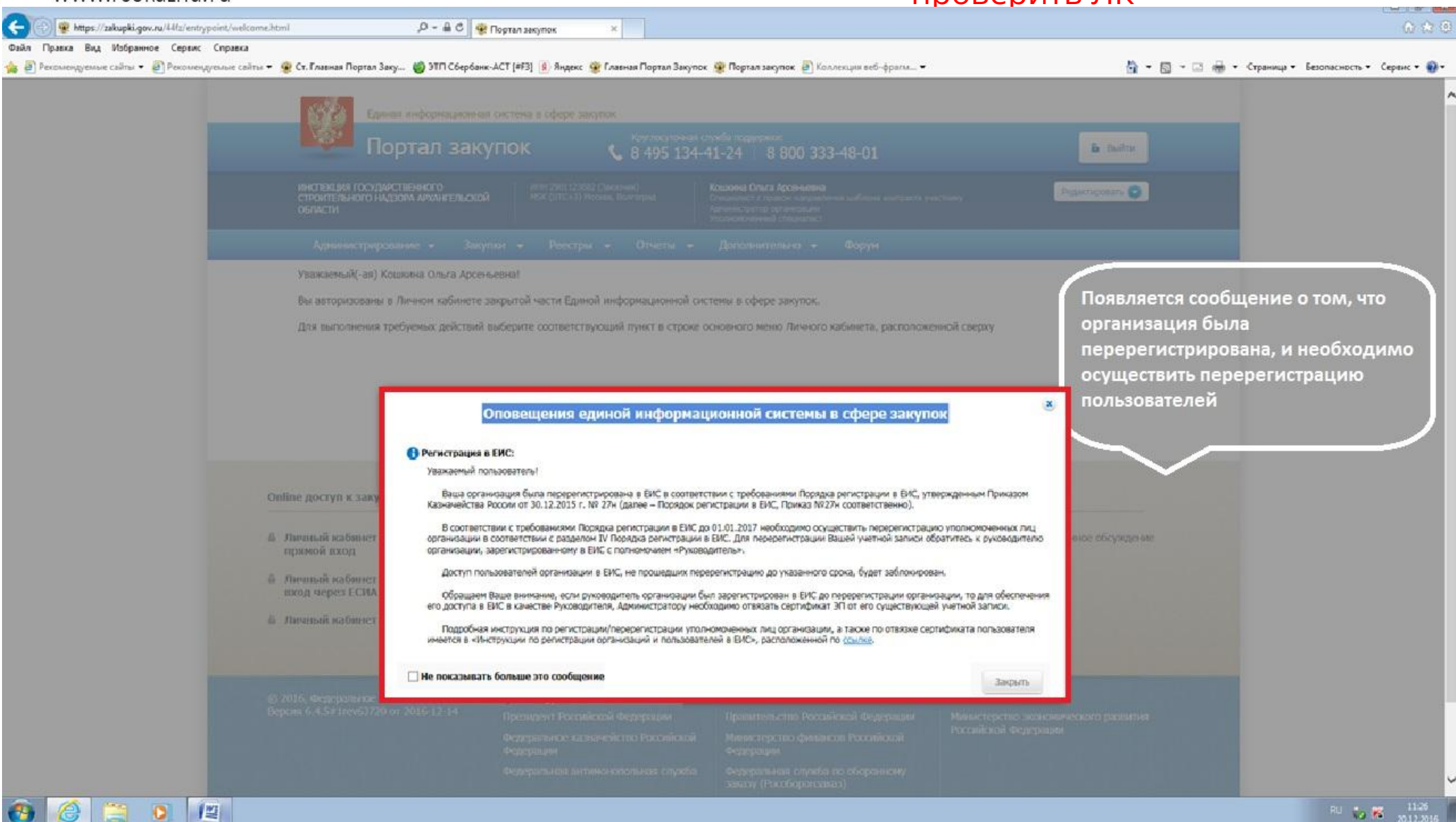

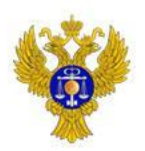

# ФЕДЕРАЛЬНОЕ КАЗНАЧЕЙСТВО Если под учетной записью руководителя перечень пользователей выглядит таким образом, то необходима отвязка необходима

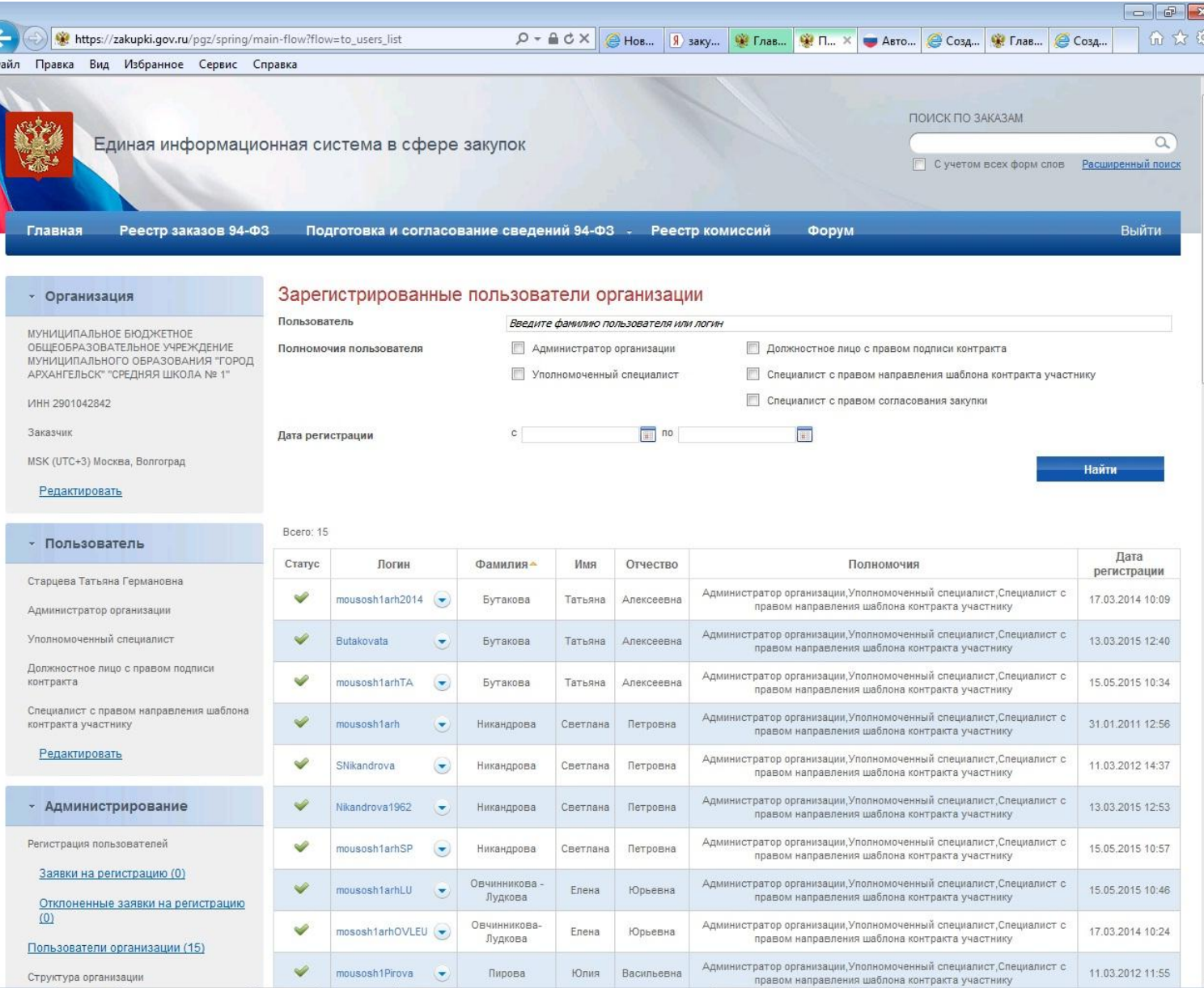

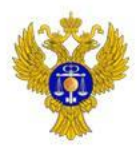

#### Если под учетной записью руководителя перечень пользователей выглядит таким образом, то отвязка сертификата не требуется (перейти на слайд 13)

## www.roskazna.ru

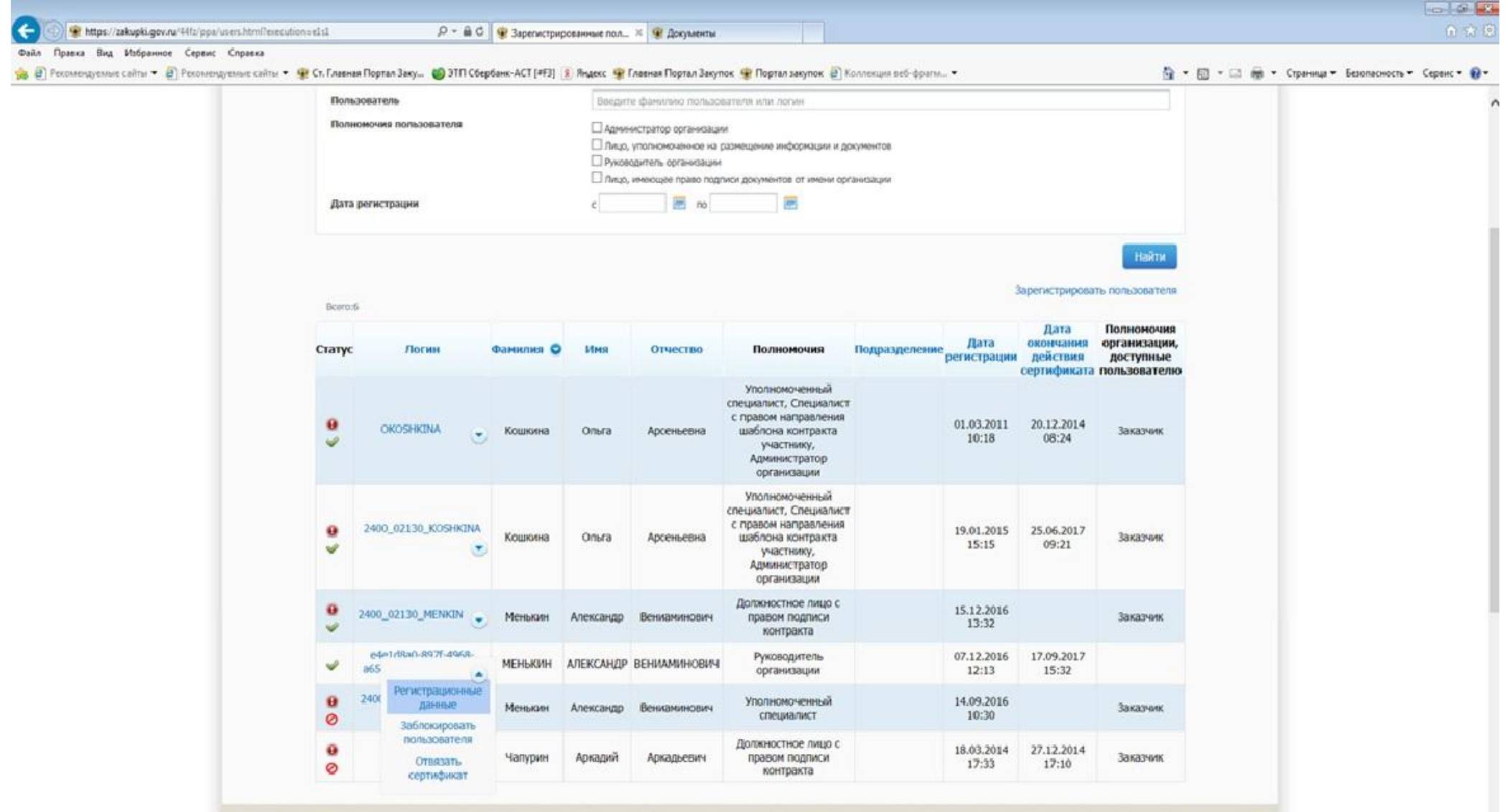

https://zakupki.gov.nu/44fz/ppa/user/edit.html?formMode=EDIT\_INFO&userLogin=el-al.disu0-897f-4968-a65e-0e0-c3ece653\_ типпосы и ответы.

"

图

o

#### В случае если необходимо отвязать сертификат. 4. Переходим в «Администрирование» – «Пользователи организации»

#### www.roskazna.ru

ФЕДЕРАЛЬНОЕ КАЗНАЧЕЙСТВО

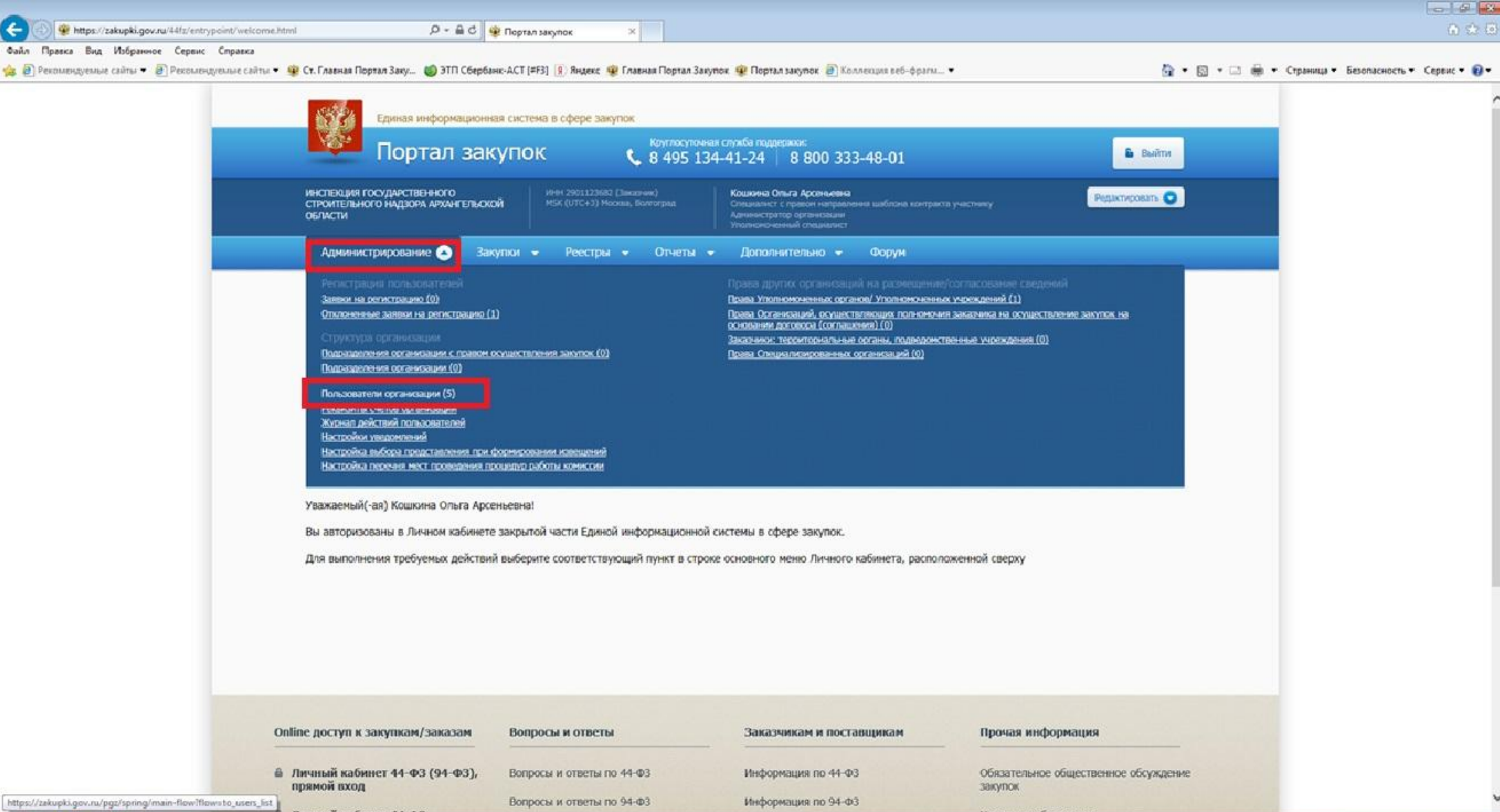

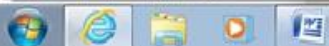

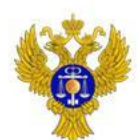

## 5. Выбираем «Отвязать сертификат» у действующей учетной записи руководителя

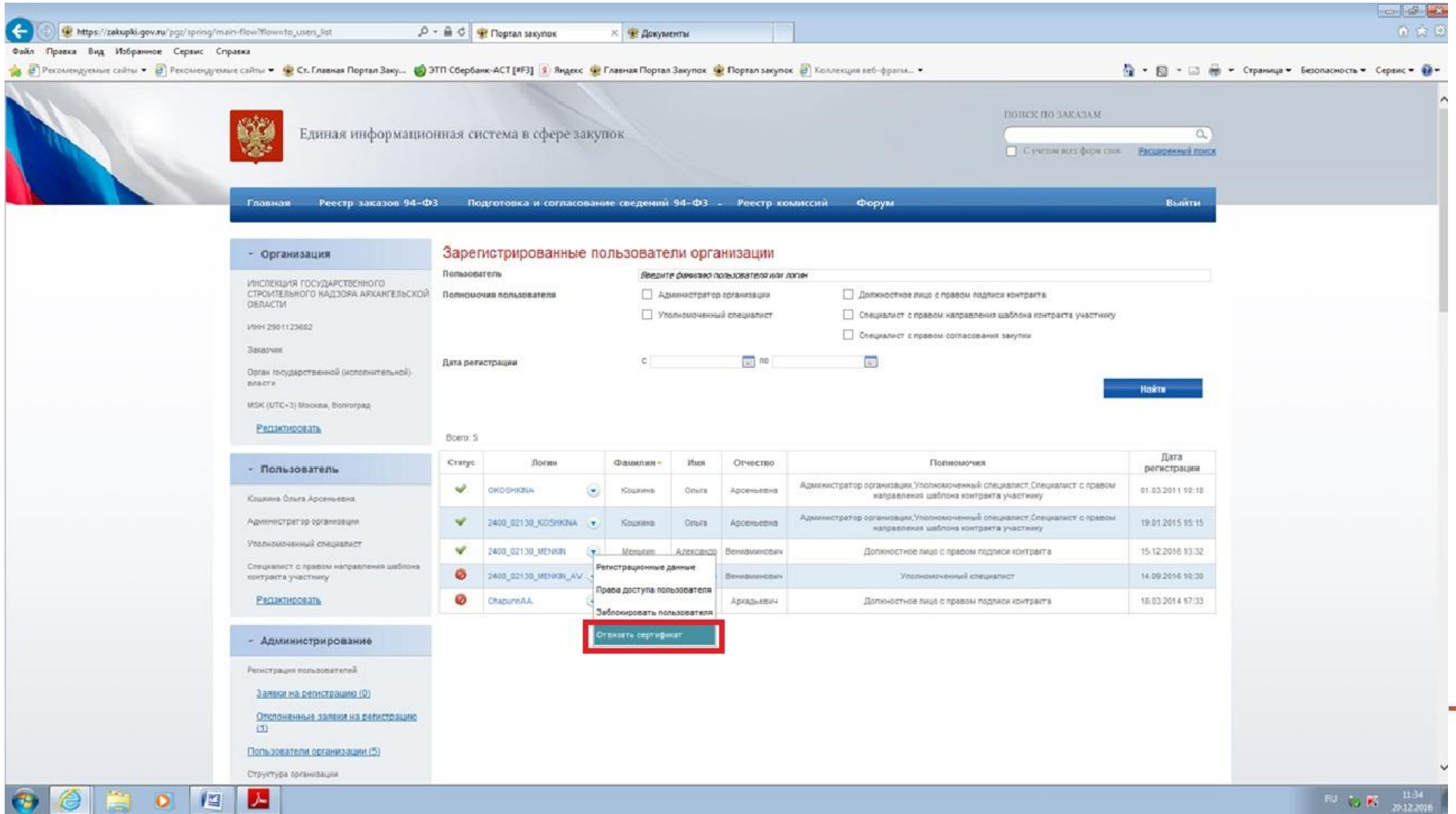

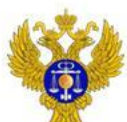

# 6. Выбираем «Продолжить» в появившимся сообщении

## www.roskazna.ru

 $\bigcirc$   $\bigcirc$   $\bigcirc$   $\bigcirc$   $\bigcirc$ 

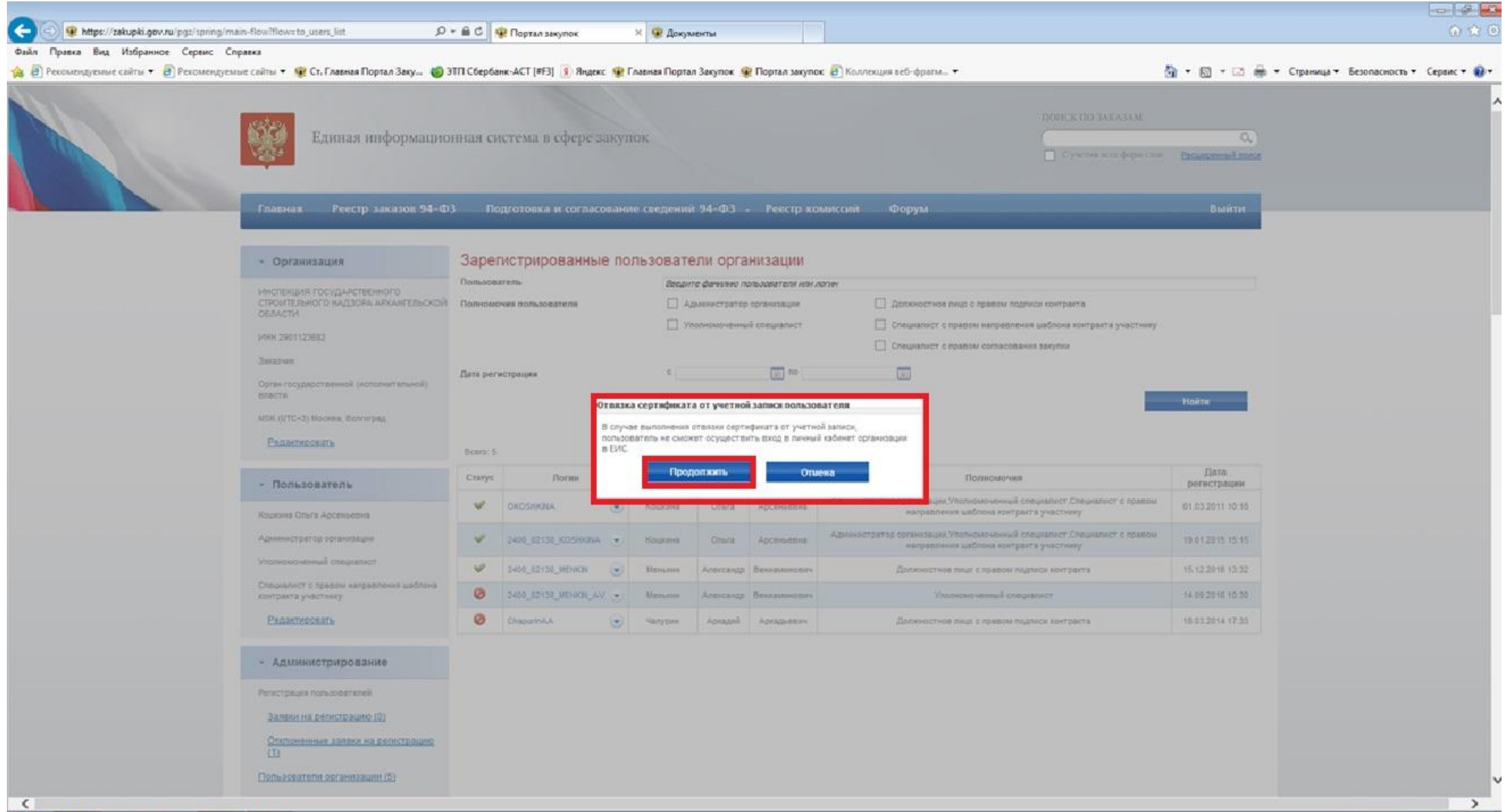

![](_page_8_Picture_5.jpeg)

![](_page_9_Picture_0.jpeg)

**Participate** 

## 7. Выбираем «Продолжить» в появившимся сообщении о том, что сертификат отвязан от учетной записи пользователя

![](_page_9_Picture_21.jpeg)

 $\leftarrow$ 

8. Выходим из личного кабинета. Осуществляем вход в личный кабинет под действующей ЭП руководителя. Появляется сообщение… Т.е. осуществлен вход под действующей ЭП руководителя, но по новой автоматически сформированной учетной

записью

![](_page_10_Picture_3.jpeg)

![](_page_11_Picture_0.jpeg)

#### 9. Входим в «Администрирование» - «Пользователи организации»

![](_page_11_Picture_4.jpeg)

![](_page_12_Picture_0.jpeg)

10. В перечне пользователей отображается новая учетная запись с полномочием «Руководитель организации». Переходим в регистрационные данные

www.roskazna.ru

![](_page_12_Picture_34.jpeg)

**THURSDAY MOTRETIN** L.

四

![](_page_13_Picture_0.jpeg)

#### 11. Заполняем пустые поля. Выбираем полномочия пользователя «Администратор организации». Нажимаем сохранить

![](_page_13_Picture_14.jpeg)

![](_page_14_Picture_0.jpeg)

#### 12. В появившимся окне нажимаем «Продолжить»

www.roskazna.ru

œ

![](_page_14_Picture_4.jpeg)

![](_page_15_Picture_0.jpeg)

#### 13. Изменился значок. Появились полномочия пользователя. Далее выбираем «Полномочия организации, доступные пользователю»

![](_page_15_Picture_16.jpeg)

![](_page_16_Picture_0.jpeg)

#### 14. Ставим галочки в появившихся полномочиях организации. Далее нажимаем сохранить

![](_page_16_Picture_18.jpeg)

![](_page_16_Picture_5.jpeg)

![](_page_16_Picture_6.jpeg)

![](_page_17_Picture_0.jpeg)

15. У руководителя организации появилось полномочие организации «Заказчик». Далее выбираем «Перерегистрировать пользователя» с первоначальной ролью «Администратор организации»

#### www.roskazna.ru

![](_page_17_Picture_28.jpeg)

https://zakupki.gov.nu/44tz/ppa/user/edit.html?formMode=RE\_REGISTRATION&userLogin=2400\_02130\_KOSHKINA

![](_page_17_Picture_6.jpeg)

![](_page_18_Picture_0.jpeg)

16. Заполняем пустые поля. Выбираем полномочие «Администратор организации». Подгружаем файл действующего сертификата первоначального администратора организации. Нажимаем «Перерегистрировать пользователя»

 $-51.3$ 

![](_page_18_Picture_20.jpeg)

![](_page_19_Picture_0.jpeg)

#### 17. По данному пользователю выбираем «Полномочия организации, доступные пользователю»

![](_page_19_Picture_16.jpeg)

![](_page_20_Picture_0.jpeg)

#### 18. У данного пользователя выбираем полномочие организации, доступных пользователю

![](_page_20_Picture_4.jpeg)

![](_page_20_Picture_5.jpeg)

![](_page_20_Picture_6.jpeg)

![](_page_21_Picture_0.jpeg)

19. Заходим в личный кабинет по учетной записью первоначального администратора организации. В «Администрировании» - «Пользователи организации» выбираем по этой учетной записью «Регистрационные данные»

![](_page_21_Picture_17.jpeg)

![](_page_22_Picture_0.jpeg)

www.roskazna.ru

20. Выбираем полномочие пользователя «Лицо, уполномоченное на размещение информации и документов». У «Руководителя организации» выбираем полномочие «Лицо, имеющее право подписи документов от имени организации» Нажимаем

![](_page_22_Picture_28.jpeg)

![](_page_22_Picture_29.jpeg)

![](_page_22_Picture_5.jpeg)

![](_page_23_Picture_0.jpeg)

#### 21. Далее выбираем «Права доступа пользователя»

#### www.roskazna.ru

![](_page_23_Picture_19.jpeg)

https://zskupki.gov.ru/pgz/spring/main-flow?flow=to\_access-rights&usefd=3611280

![](_page_23_Picture_6.jpeg)

![](_page_24_Picture_0.jpeg)

22. Далее в соответствующем меню можно установить галочки в соответствующих правах доступа пользователя. Аналогично сделать с права доступа пользователя «Руководитель организации»

![](_page_24_Picture_20.jpeg)

![](_page_25_Picture_0.jpeg)

# **Спасибо за внимание!**